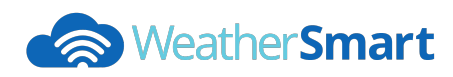

# WeatherSmart App Setup Guide

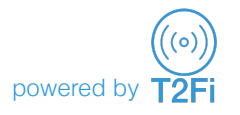

Before we get started make sure you have ready:

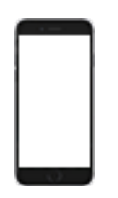

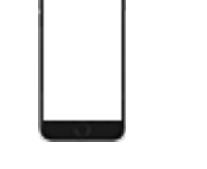

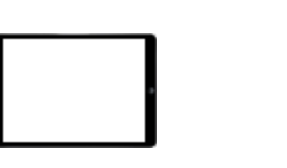

Apple iOS9 - iPhone 5/5c/6/6+/6s/6s+/7/7+/10X or iPad Mini/iPad 2nd Gen iPad Pro and above

Android 4.4 - Android enabled devices including Samsung etc with Bluetooth 4.0

A WeatherSmart Power Box

Please ensure your WeatherSmart Box is connected to power before you begin.

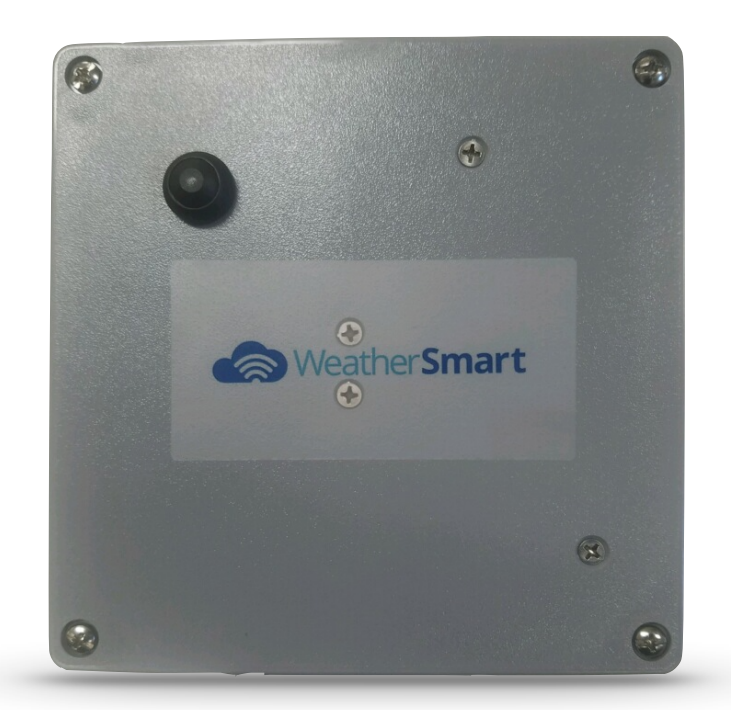

Download the WeatherSmart app, check and activate your Bluetooth on your device.

## Search all <sup>o</sup> 4:01 PM  $7$   $\uparrow$   $\Box$ **くSearch** i-Flame t2Fi GET  $\bullet$ \*\*\*\*\*  $4+$ .<br>Gas Log Fire Gas Lo  $\overline{Q}$  $\sqrt{2}$ Ù S m

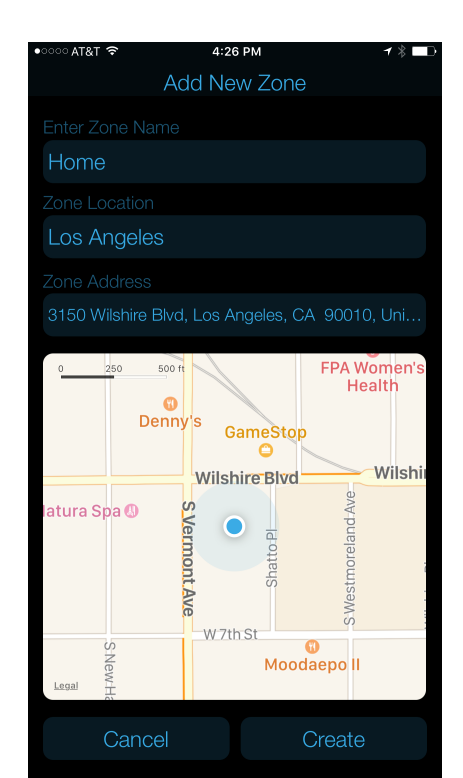

### Apple App Store: WeatherSmart Google Play Store: WeatherSmart

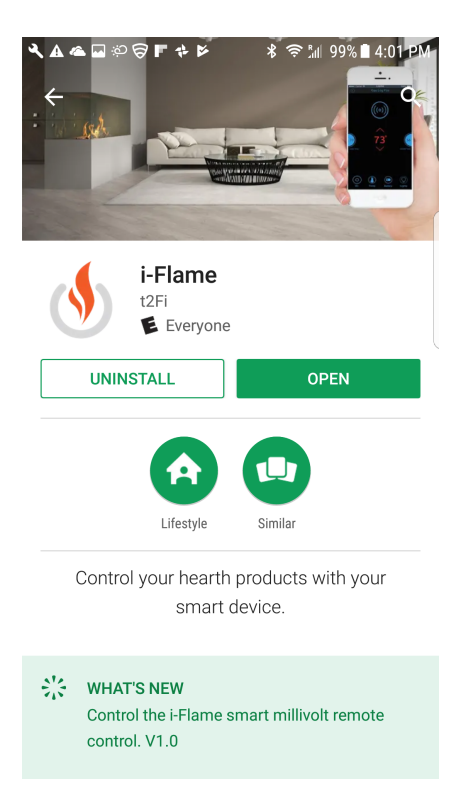

Creating an account allows your devices to be smart and more energy efficient.

If you have a Facebook or Google+ account etc, you can use your current login details to register.

You will receive an email once your registration process is complete.

### CREATING A ZONE

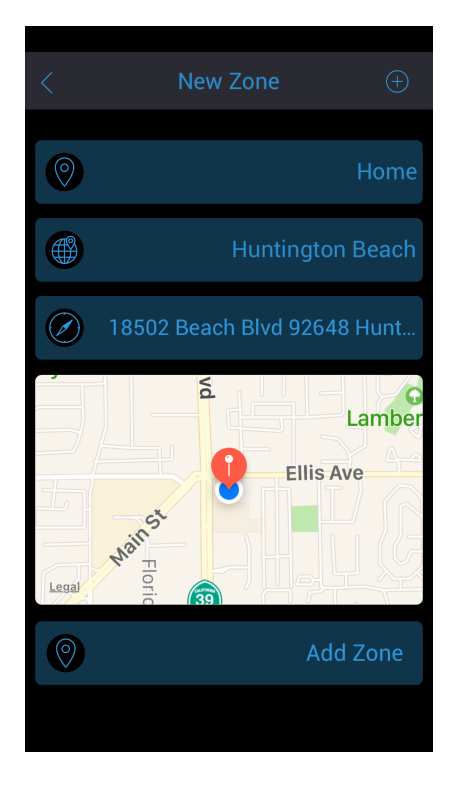

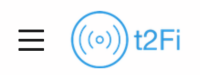

# **PRIVACY POLICY**

#### **Terms and Conditions**

Privacy Policy

Terms of Use and Privacy Policy Effective Date of Last Revision: August, 2017

Agree

**Disagree** 

WeatherSmart will now locate and create a zone for you.

Zones are areas or locations that your WeatherSmart is located.

For example, if you have only one Fireplace or Outdoor FirePit you could name your zone 'Home'.

If you have multiple devices then you can allocate different zones for different devices.

Enter your zone name and then press 'Add Zone' to continue.

To continue using the app you will need to agree to the privacy policy.

Please read and 'Agree" or 'Disagree" to continue.

If you 'Disagree" then you will be directed to the Zone screen.

WeatherSmart Instructions V1.3

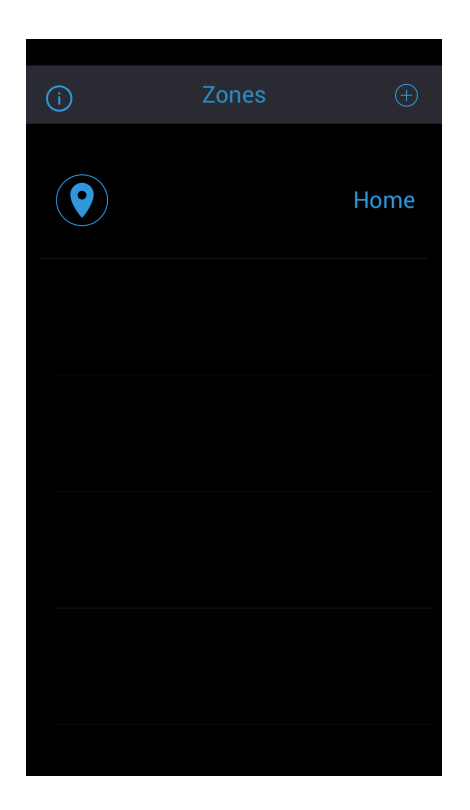

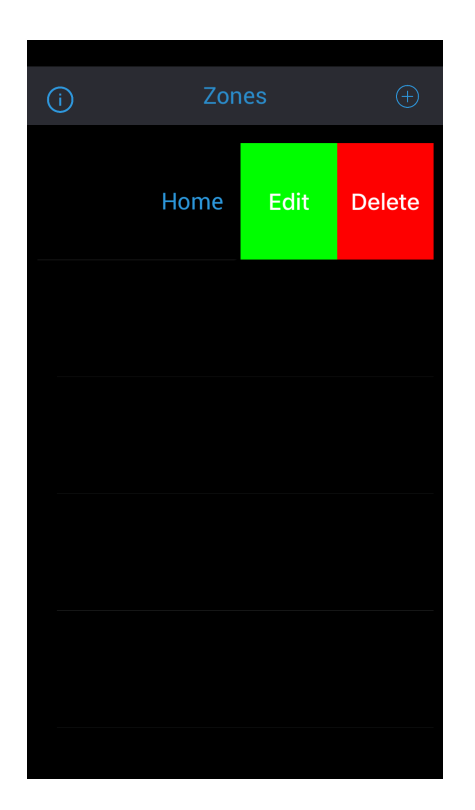

The WeatherSmart app has now created your zone.

You can create as many zones as you like to manage and control your devices.

To add another Zone just press the + icon on the top right hand side of the screen.

The i icon is the privacy policy section that you can review.

Zones can be edited or deleted.

You can edit a zone name by swiping to the left of the tile.

Alternatively you can delete a zone.

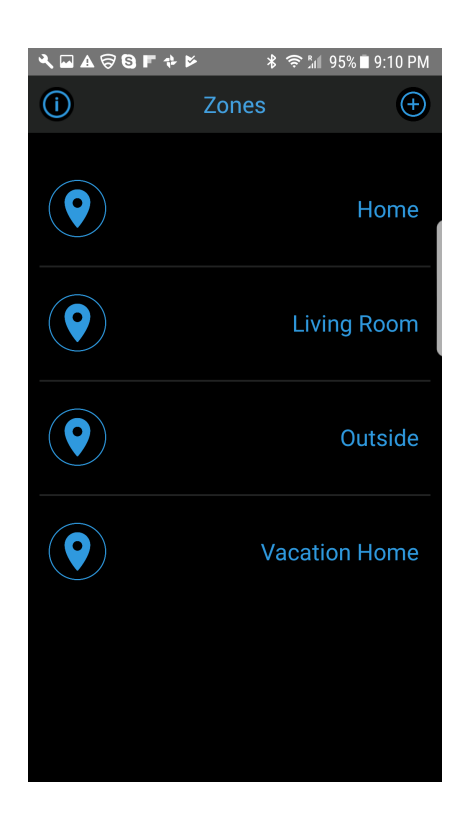

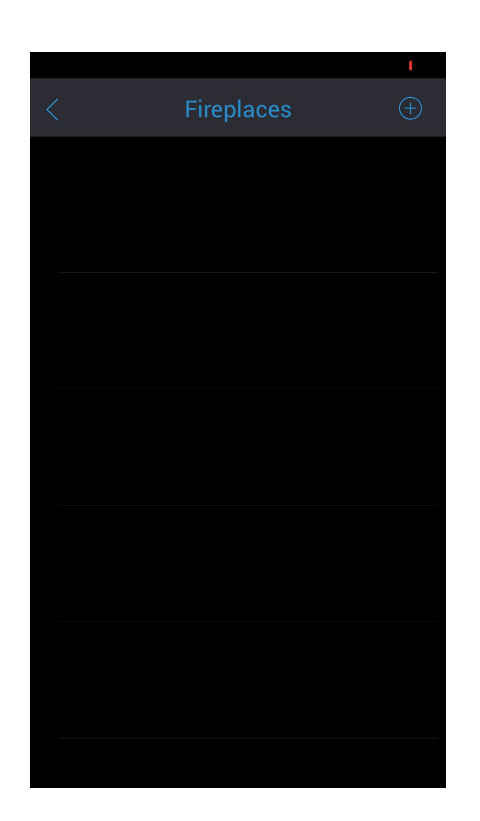

This screen shot shows you multiple zones that have been created.

Click on the zone that you would like to add your device too.

Please note:

You can add your device in multiple zones.

You now have arrived to your device screen.

In this screen you can add multiple devices.

Click on the + icon to add a device.

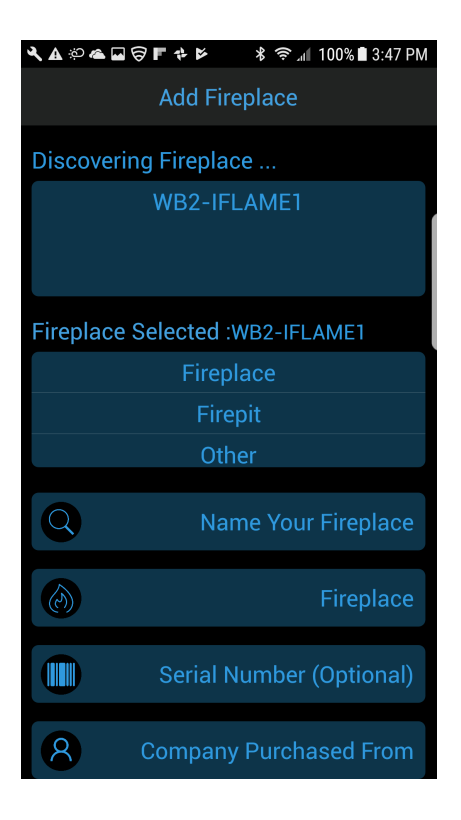

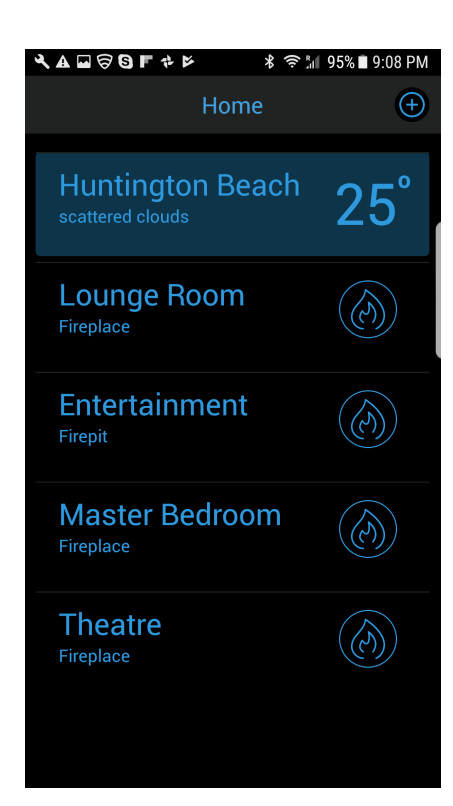

The WeatherSmart app is now discovering your WeatherSmart box.

The WeatherSmart Box will have a unique serial number.

Scroll to your serial number until it is highlighted.

Select your type of device you have.

Name your device.

Input your serial number.

Input the company you purchased from and then press 'Connect'.

In this screen shot example, there are multiple devices added.

Click on the device you want to control.

Please note:

Make sure your WeatherSmart device is in range of your smart device.

You will see a connecting icon if the app can not find your WeatherSmart Box.

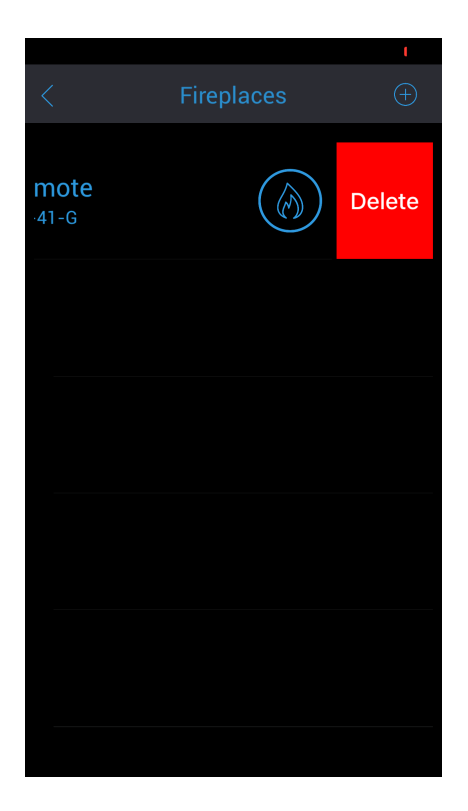

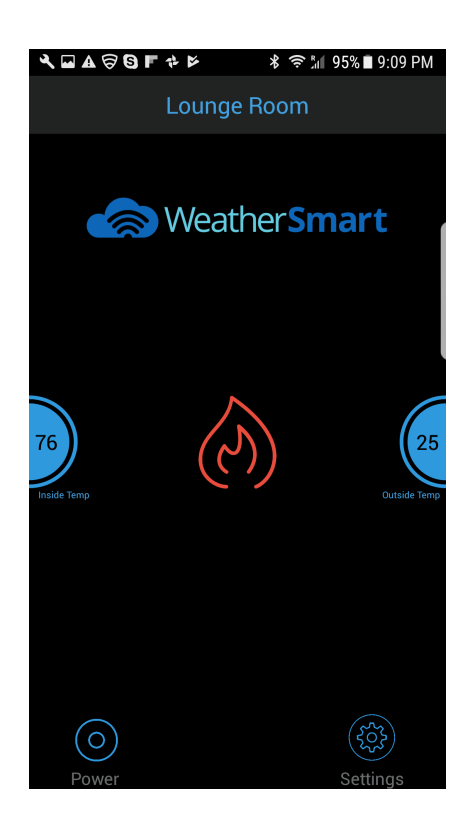

You can delete devices and re organise them in other zones.

Swipe to the left to delete a device.

Please Note:

You can add the device again if you delete it.

Click on the  $+$  icon to add a new or existing device.

Once you click on the device you want to control, you will be able to control it from your smart device.

In this screen, you can manage settings of your device.

View current outdoor temperature etc.

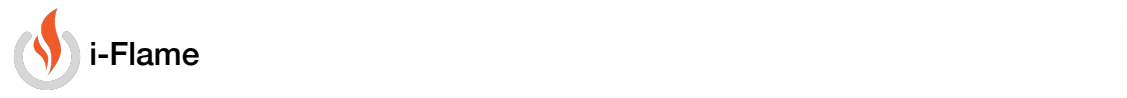